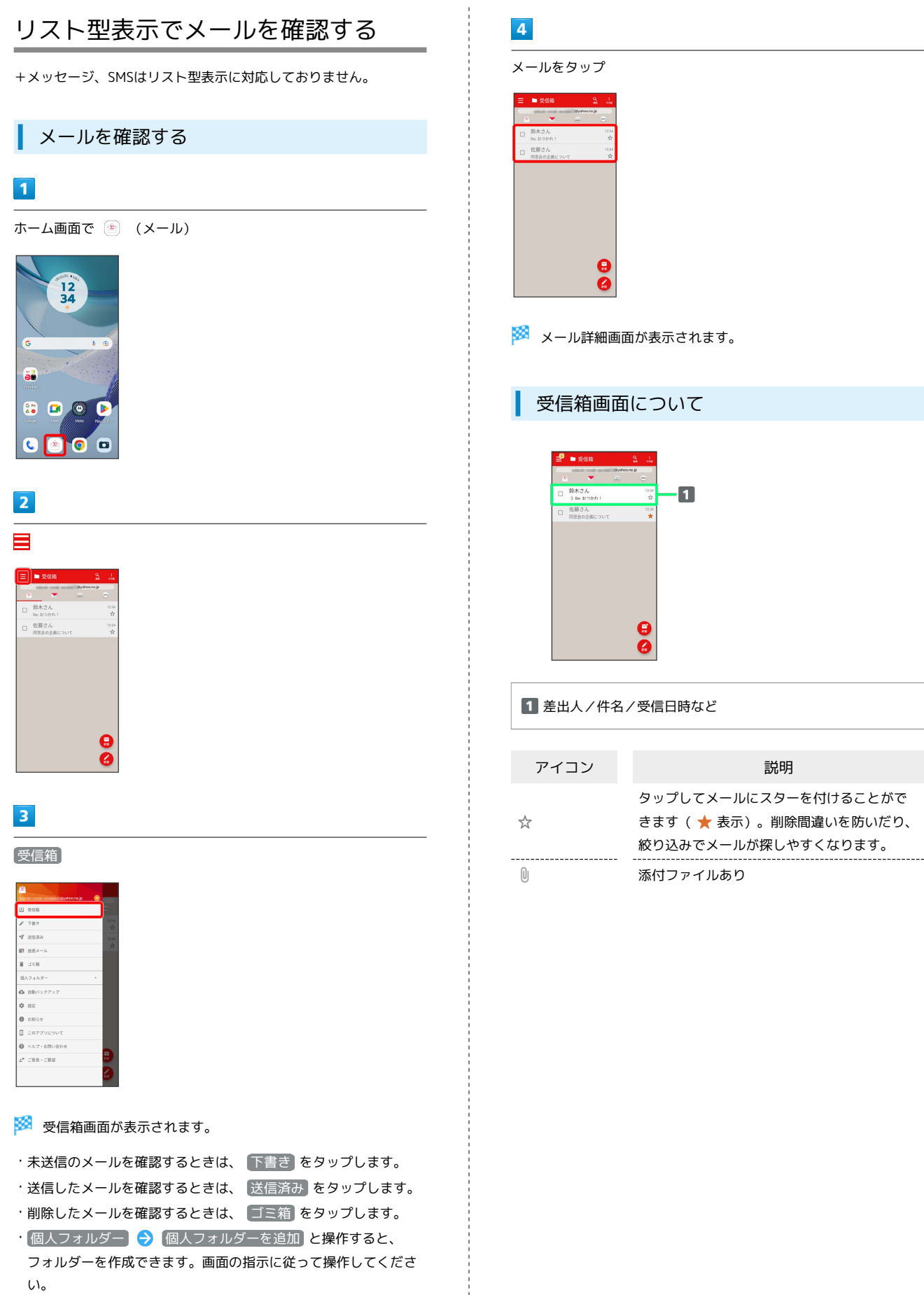

 $\begin{array}{c} 1 \\ 1 \\ 2 \\ 3 \\ 4 \end{array}$ 

÷

# ■ 受信箱画面利用時の操作 メールを既読/未読にする 受信箱画面でメールの □ ( √ 表示) ● 既読・未読 → 既読にする / 未読にする メールを移動する 受信箱画面でメールの □ ( √ 表示) → 移動 → 移動 先のフォルダーをタップ メールを削除する 受信箱画面でメールの □ ( √ 表示) → 削除 メールを迷惑メールに登録する 受信箱画面でメールの □ ( √ 表示) ● 迷惑メール ● 登録する迷惑メール条件を選択 → 登録 ・登録する迷惑メール条件によっては、以降も操作が必要な場合 があります。画面の指示に従って操作してください。

```
メール詳細画面について
```
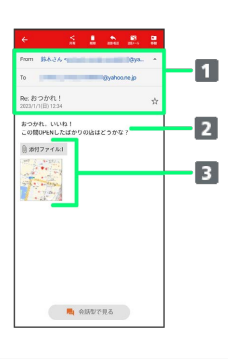

1 差出人/宛先/件名/送受信日時など

#### 2 本文

```
添付ファイルあり。
```
タップすると添付ファイルの保存ができます。

エ メール詳細画面利用時の操作

## 会話型表示に切り替える

メール詳細画面で 会話型で見る

```
・ ← をタップすると、リスト型表示に戻ります。
```
### 添付ファイルを保存する

```
メール詳細画面で 添付ファイル: X → ファイル名をタッ
プ → 画像を保存 / 保存
```

```
・メール詳細画面でアイコンをタップ● 画像を保存 / 保
存 と操作しても保存できます。
```

```
・「X」は、添付されているファイルの数です。
```

```
メールを削除する
```

```
メール詳細画面で 削除 → 削除
```

```
メールを迷惑メールに登録する
```

```
メール詳細画面で 迷惑メール → 登録する迷惑メール条件を
選択 → 登録
```

```
・登録する迷惑メール条件によっては、以降も操作が必要な場合
があります。画面の指示に従って操作してください。
```
#### メールを移動する

メール詳細画面で 移動 → 移動先のフォルダーをタップ

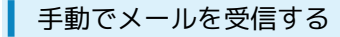

# $\boxed{1}$

ホーム画面で (メール)

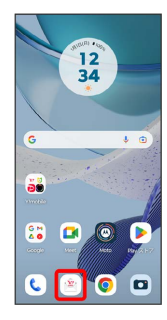

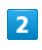

[その他] → メール問い合わせ]

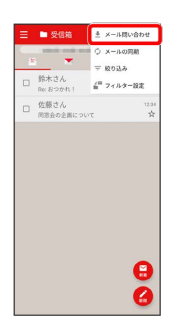

手動でメールを受信します。

・受信箱画面で下にフリックしても新着メールの確認ができます。